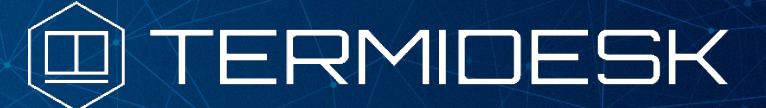

Вариант лицензирования «TermideskTerminal»

# РУКОВОДСТВО ПОЛЬЗОВАТЕЛЯ

# СЛЕТ.10001-02 92 01

Версия 4.3.1. Выпуск от декабря 2023

# Настройка и эксплуатация компонента «Клиент»

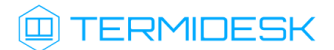

## ОГЛАВЛЕНИЕ

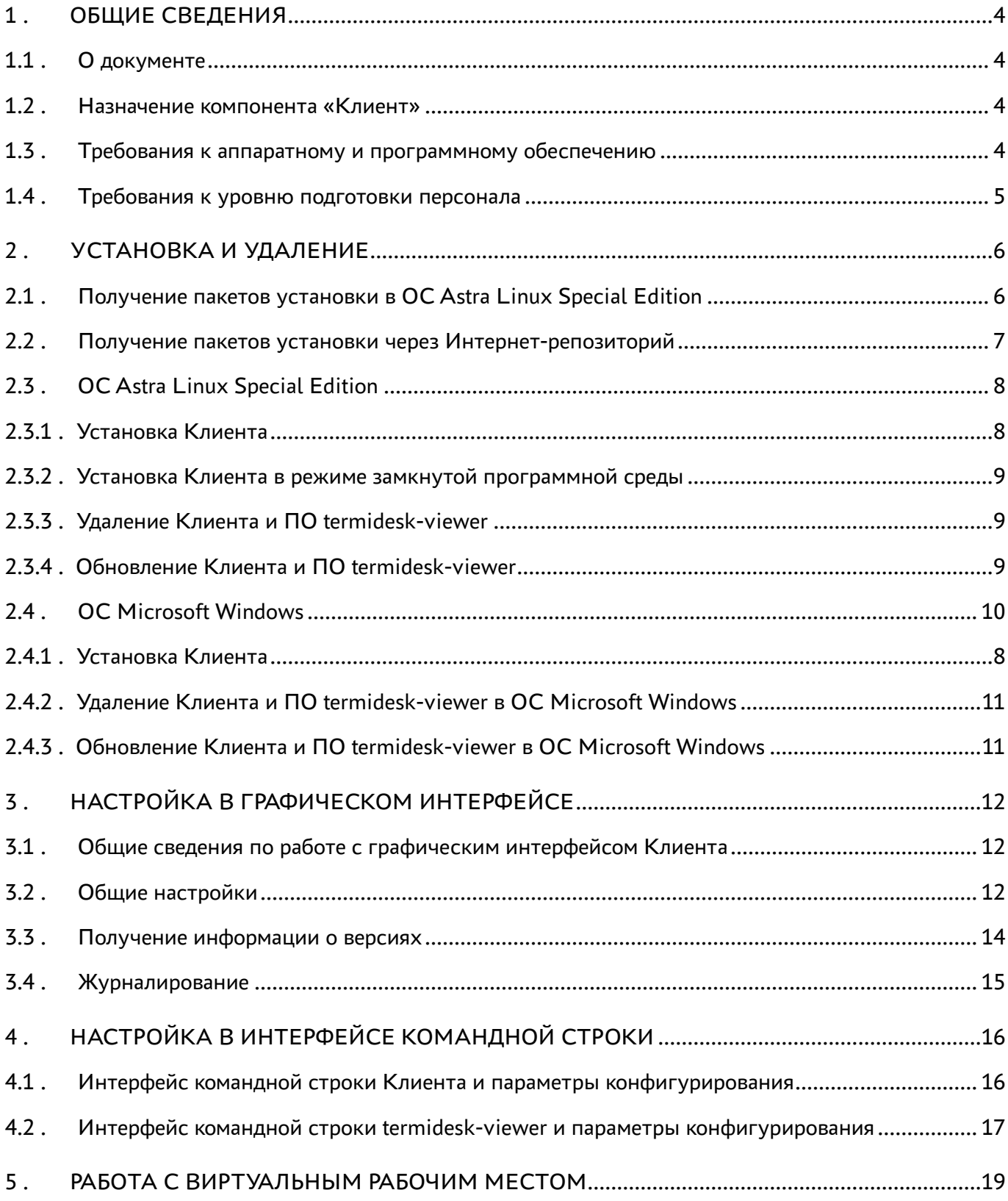

# @TERMIDESK

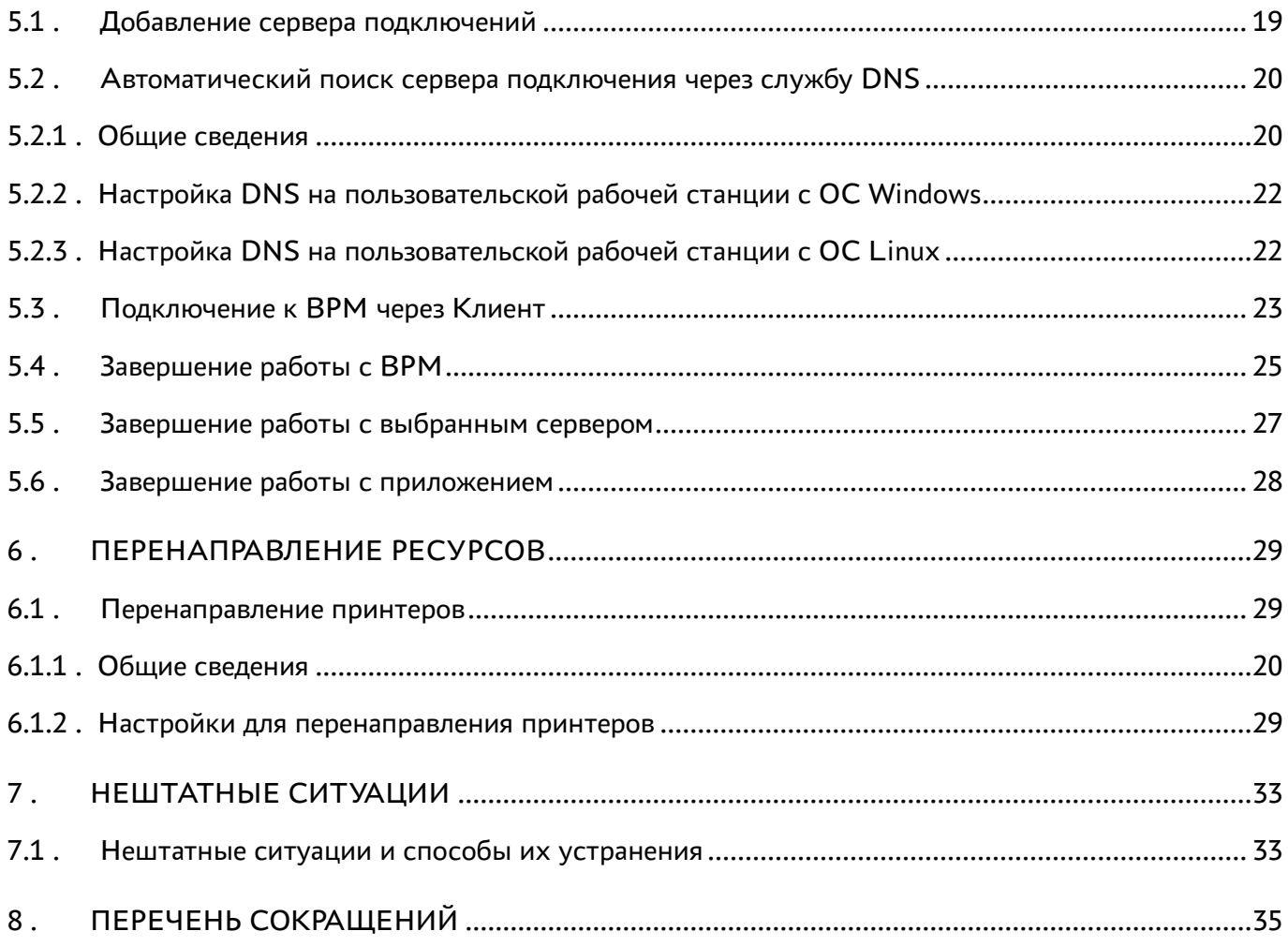

# <span id="page-3-0"></span>1 . ОБЩИЕ СВЕДЕНИЯ

### <span id="page-3-1"></span>1.1 . О документе

Настоящий документ является руководством пользователя на компонент «Клиент» (далее - Клиент) программного комплекса «Диспетчер подключений виртуальных рабочих мест Termidesk» (далее - Termidesk).

### <span id="page-3-2"></span>1.2 . Назначение компонента «Клиент»

Клиент реализован в виде устанавливаемого пакета (termidesk-client), необходим для обработки URI, предоставляемых Termidesk, и позволяет подключиться к виртуальным рабочим местам (ВРМ) через различные протоколы доставки, в том числе RDP.

При подключении по протоколу RDP Клиент выполнит запуск установленной в пользовательской рабочей станции программы для доставки  $BPM$  (mstsc.exe, wfreerdp.exe или xfreerdp).

Клиент устанавливается на пользовательскую рабочую станцию, с которой будет производиться подключение к ВРМ.

### <span id="page-3-3"></span>1.3 . Требования к аппаратному и программному обеспечению

Для установки Клиента минимальные аппаратные требования пользовательской рабочей станции должны соответствовать следующим:

- процессор архитектуры Intel x86 с разрядностью 64 бит;
- $\blacksquare$  оперативная память, не менее 1 ГБ;
- свободное дисковое пространство, не менее 200 МБ;
- сетевое соединение, не менее 100 Мбит/с.

Для установки Клиента требования к ПО должны соответствовать следующим:

- должна быть установлена ОС из списка поддерживаемых;
- веб-браузер с поддержкой спецификации W3C HTML5 (Яндекс.Браузер версии 15.9 и выше, Google Chrome версии 46 и выше, Mozilla Firefox версии 41 и выше).

#### Список поддерживаемых ОС:

- Astra Linux Common Edition 2.12 («Орел»);
- Astra Linux Special Edition 1.6 («Смоленск»);
- Astra Linux Special Edition 1.7;
- **Archlinux:**
- CentOS 7;
- Debian 9/10/11;
- Ubuntu 16.04 LTS;
- Ubuntu 18.04 LTS;
- **Ubuntu 20.04 LTS;**
- РЕД ОС 7;
- Microsoft Windows 7;
- **Microsoft Windows 10;**
- Microsoft Windows 11.

### <span id="page-4-0"></span>1.4 . Требования к уровню подготовки персонала

Эксплуатация Клиента осуществляется субъектом доступа с ролью «Пользователь».

Субъект доступа должен иметь опыт работы с персональным компьютером на базе ОС GNU/Linux или Microsoft Windows на уровне пользователя и уверенно осуществлять базовые операции в этих ОС.

### <span id="page-5-0"></span>2. УСТАНОВКА И УДАЛЕНИЕ

#### <span id="page-5-1"></span>2.1. Получение пакетов установки в ОС Astra Linux Special Edition

Дистрибутив представлен бинарным файлом пакета программного обеспечения (ПО) в deb-формате. Установка в ОС Astra Linux Special Edition производится из локального репозитория, распространяемого в формате iso-образа.

Получить iso-образ можно двумя способами:

- заполнив запрос через сайт Termidesk: https://termidesk.ru/support/#request-support;
- через личный кабинет: https://lk-new.astralinux.ru/.

Для подключения локального репозитория Termidesk на узле, где предполагается установка, нужно выполнить следующее:

- скопировать в домашний каталог пользователя образ диска termidesk-<версия>.iso;
- подключить образ диска к файловой системе в каталог /mnt:

:~\$ sudo mount -o loop termidesk-<версия>.iso /mnt

где:

-о loop - параметры для привязки петлевого устройства (/dev/loop) к файлу termidesk-<версия>. iso, устройство затем монтируется в указанный каталог /mnt;

• скопировать содержимое каталога repos подключенного образа диска в каталог /var локальной файловой системы:

```
:~$ sudo cp -Rp /mnt/repos /var
```
где:

-Rp - ключ для рекурсивного копирования подкаталогов и файлов с сохранением исходных свойств;

• отключить подключенный ранее образ диска от узла:

:~\$ sudo umount /mnt

• установить пакет lsb-release:

```
:~$ sudo apt install -y lsb-release
```
где:

-у - ключ для пропуска подтверждения установки;

• добавить локальный репозиторий Termidesk (/var/repos/astra) в файл /etc/apt/ sources.list.d/termidesk\_local.list через командный интерпретатор sh:

```
\mathbf{1}:~$ sudo sh -c 'echo "deb file:/var/repos/astra $(lsb_release -cs) non-free"
    > /etc/apt/sources.list.d/termidesk_local.list'
```
где:

```
-с - ключ для чтения команд из вводимой строки (стандартный ввод);
```
echo - команда вывода текста, совместно с символом «>» используется для перенаправления строки deb file:/var/repos/astra \$(lsb\_release -cs) non-free в файл /etc/apt/ sources.list.d/termidesk\_local.list;

```
deb file:/var/repos/astra $(lsb_release -cs) non-free - добавляемый репозиторий,
вложенная команда $(lsb_release -cs) подставляет версию - 1.7_x86-64;
```
• выполнить поиск ключа репозитория Termidesk GPG-KEY-PUBLIC и добавить его в ОС:

:~\$ cat /var/repos/astra/GPG-KEY-PUBLIC | sudo apt-key add -

• убедиться, что ключ с uid «release@uveon.ru» был успешно добавлен:

```
:~$ apt-key list
```
**△** В случае, если ключ не отображен в выводе команды, необходимо убедиться, что ключ GPG-KEY-PUBLIC существует:

:~\$ cat /var/repos/astra/GPG-KEY-PUBLIC

Если ключ все же существует, необходимо проверить правильность выполнения шагов по добавлению репозитория Termidesk файл /etc/apt/sources.list.d/  $\mathbf{B}$ termidesk\_local.list.

При успешном выполнении всех шагов команда выведет содержимое ключа в формате Base64

• обновить данные пакетного менеджера:

:~\$ sudo apt update

Данную команду (sudo apt update) необходимо выполнять при каждом изменении списка источников пакетов или при изменении содержимого этих источников.

#### <span id="page-6-0"></span>2.2. Получение пакетов установки через Интернет-репозиторий

Для получения пакетов установки может использоваться Интернет-репозиторий: https:// termidesk.ru/repos/.

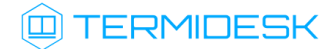

Для подключения репозитория в ОС Astra Linux Special Edition нужно выполнить следующее:

установить пакет lsb-release:

:~\$ sudo apt install -y lsb-release

где:

-y - ключ для пропуска подтверждения установки;

добавить Интернет-репозиторий Termidesk (/var/repos/astra) в файл /etc/apt/ sources.list.d/termidesk\_local.list через командный интерпретатор sh:

:~\$ sudo sh -c 'echo "deb https://termidesk.ru/repos/astra \$(lsb release -cs) non-free" > /etc/apt/sources.list.d/termidesk\_local.list' 1

где:

-c - ключ для чтения команд из вводимой строки (стандартный ввод);

echo - команда вывода текста, совместно с символом «>» используется для перенаправления строки deb https://termidesk.ru/repos/astra \$(lsb\_release -cs) non-free в файл / etc/apt/sources.list.d/termidesk\_local.list;

deb https://termidesk.ru/repos/astra \$(lsb\_release -cs) non-free - добавляемый репозиторий, вложенная команда \$(lsb\_release -cs) подставляет версию - 1.7\_x86-64;

получить ключ репозитория Termidesk GPG-KEY-PUBLIC и добавить его в ОС:

:~\$ wget -O - https://termidesk.ru/repos/astra/GPG-KEY-PUBLIC | sudo apt-key add -

обновить данные пакетного менеджера:

:~\$ sudo apt update

#### <span id="page-7-1"></span><span id="page-7-0"></span>2.3 . ОС Astra Linux Special Edition

#### 2.3.1 . Установка Клиента

Перед установкой необходимо подключить сетевой или локальный репозиторий Termidesk, как приведено в подразделе Получение пакетов установки через Интернет-репозиторий или Получение пакетов установки в ОС Astra Linux Special Edition.

Для установки Клиента необходимо выполнить следующие действия:

- открыть программу «Терминал Fly» и получить доступ к интерфейсу командной строки;
- выполнить установку Клиента:

```
:~$ sudo apt -y install termidesk-client
```
Для установки ПО termidesk-viewer выполнить команду:

## **ID TERMIDESK**

:~\$ sudo apt -y install termidesk-viewer

#### <span id="page-8-0"></span>2.3.2 . Установка Клиента в режиме замкнутой программной среды

Замкнутая программная среда (ЗПС) является средством повышения безопасности ОС путем контроля целостности (неизменности) файлов.

Для установки Клиента при включенном в ОС режиме ЗПС необходимо предварительно установить пакет termidesk-digsig-keys, для этого выполнить последовательность шагов:

- подключить репозиторий Termidesk;
- выполнить установку с использованием репозитория:

:~\$ sudo apt -y install termidesk-digsig-keys

- выполнить перезагрузку ОС:
- :~\$ sudo reboot
	- выполнить установку Клиента:

:~\$ sudo apt -y install termidesk-client

выполнить установку ПО termidesk-viewer :

:~\$ sudo apt -y install termidesk-viewer

#### <span id="page-8-1"></span>2.3.3 . Удаление Клиента и ПО termidesk-viewer

Удаление Клиента и ПО termidesk-viewer из среды ОС Astra Linux Special Edition выполняется командами:

1 :~\$ sudo aptitude purge -y termidesk-client 2 :~\$ sudo aptitude purge -y termidesk-viewer

После удаления необходимо очистить оставшиеся зависимости и конфигурации командой:

:~\$ sudo aptitude purge ~c -y

Команда полностью удалит оставшиеся настройки и зависимости уже удаленных пакетов.

#### <span id="page-8-2"></span>2.3.4 . Обновление Клиента и ПО termidesk-viewer

Обновление Клиента и ПО termidesk-viewer в среде ОС Astra Linux Special Edition выполняется установкой новой версии поверх предыдущей.

### <span id="page-9-0"></span>2.4 . ОС Microsoft Windows

#### 2.4.1 . Установка Клиента

Клиент для ОС Microsoft Windows распространяется в виде установочного файла с расширением msi.

Получить установочный файл можно из образа диска termidesk-vdi.XXXXX.iso, где ХХХХХ версия сборки, распаковав его как обычный архив в нужный каталог.

Установочный файл будет располагаться по пути «repos - windows - windows x86 64».

Для установки на пользовательскую рабочую станцию необходимо:

- выполнить установку пакет USBDk для корректной работы перенаправления периферии. Пакет доступен по адресу: https://www.spice-space.org/download/windows/usbdk/ UsbDk\_1.0.22\_x64.msi;
- затем выполнить запуск установочного файла Клиента Termidesk. Для успешной установки необходимо разрешить внесение изменений при появлении соответствующего окна уведомления и дождаться завершения выполнения операции [\(см. Рисунок 1\)](#page-9-1).

<span id="page-9-1"></span>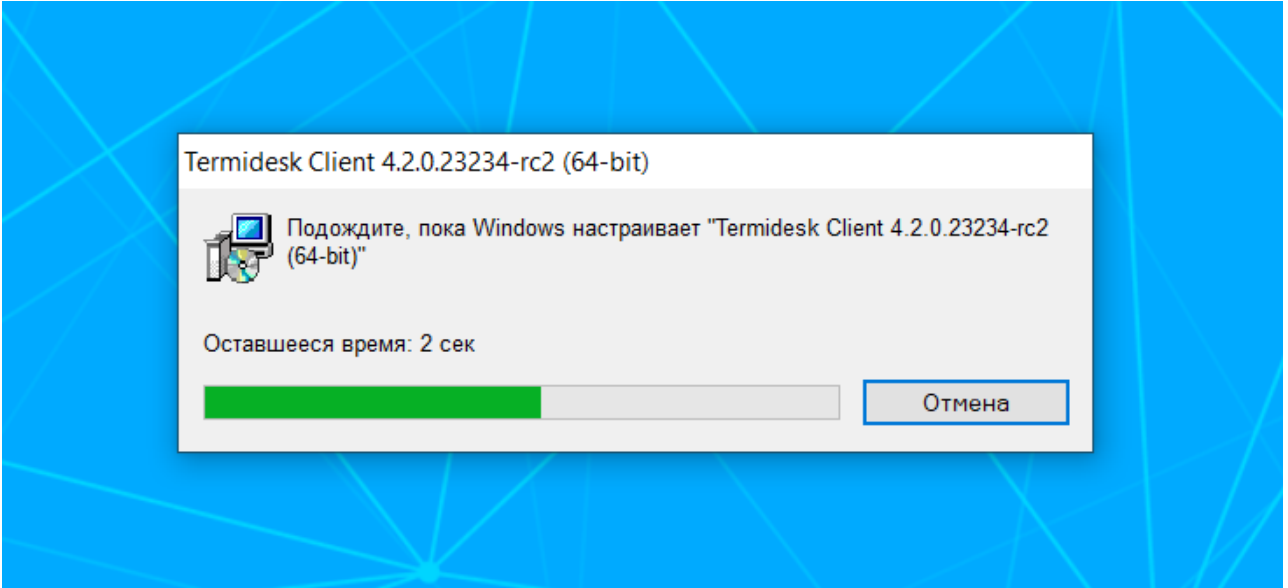

Рисунок 1 – Окно установки компонента «Клиент» в ОС Windows

После установки Клиента необходимо установить ПО termidesk-viewer. ПО termidesk-viewer распространяется в виде установочного файла с расширением msi, его инсталляция начинается после запуска установочного файла [\(см. Рисунок 2\)](#page-10-2).

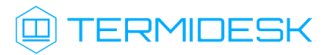

<span id="page-10-2"></span>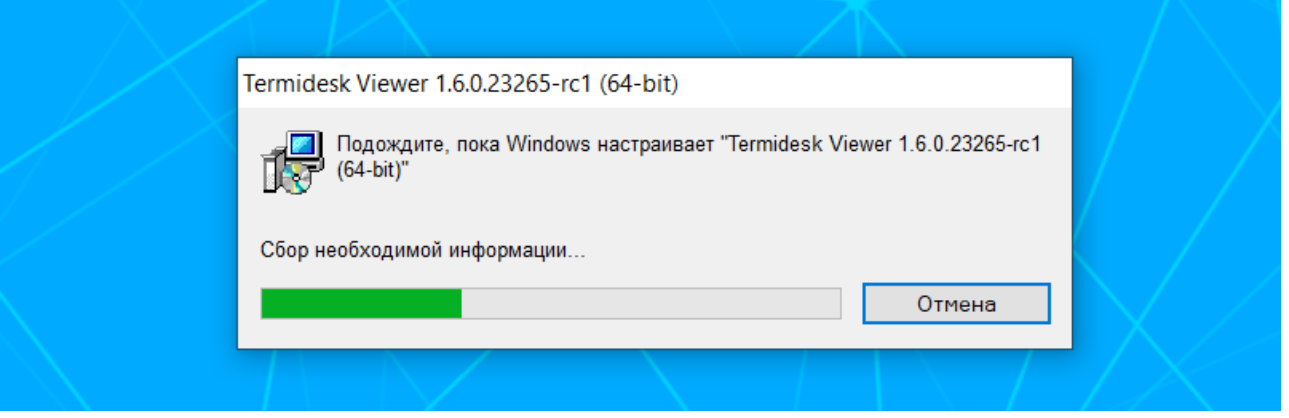

Рисунок 2 – Окно установки ПО termidesk-viewer в ОС Windows

#### <span id="page-10-0"></span>2.4.2 . Удаление Клиента и ПО termidesk-viewer в ОС Microsoft Windows

Удаление Клиента производится стандартными средствами ОС Microsoft Windows.

Для удаления Клиента следует открыть меню «Пуск», перейти в «Панель управления - Программы - Удаление программы», выбрать «Termidesk Client» и нажать на экранную кнопку [Удалить]. Далее необходимо подтвердить удаление и дождаться завершения операции.

После удаления Клиента можно удалить ПО termidesk-viewer. Для этого открыть меню «Пуск», перейти в «Панель управления - Программы - Удаление программы», выбрать «Termidesk Viewer» и нажать на экранную кнопку [Удалить]. Далее необходимо подтвердить удаление и дождаться завершения операции.

### <span id="page-10-1"></span>2.4.3 . Обновление Клиента и ПО termidesk-viewer в ОС Microsoft Windows

Обновление Клиента и ПО termidesk-viewer производится операциями удаления предыдущей версии и установки новой.

## <span id="page-11-0"></span>3 . НАСТРОЙКА В ГРАФИЧЕСКОМ ИНТЕРФЕЙСЕ

#### <span id="page-11-1"></span>3.1 . Общие сведения по работе с графическим интерфейсом Клиента

Для запуска графического интерфейса Клиента в ОС Microsoft Windows необходимо дважды щелкнуть левой кнопкой мыши по ярлыку Клиента на рабочем столе, а в ОС Astra Linux Special Edition 1.7 открыть меню «Звезда», выбрать пункт «Утилиты» и в выпадающем меню щелкнуть левой кнопкой мыши по строке «Termidesk client».

После запуска графического интерфейса будут доступны следующие функции:

- «Настройки»;
- «Просмотр информации о программе»;
- «Добавление сервера подключений»;
- «Управление аутентификацией»;
- «Удаление сервера подключений»;
- «Просмотр информации о доступных для подключения фондах виртуальных рабочих мест»;
- «Выбор протокола доставки виртуального рабочего места»;
- «Выбор групп фондов виртуальных рабочих мест»;
- «Выбор отображения доступных для подключения фондов виртуальных рабочих мест».

#### <span id="page-11-2"></span>3.2 . Общие настройки

Для изменения общих настроек Клиента необходимо нажать на графический элемент в виде шестеренки в правом верхнем углу интерфейса.

В открывшемся окне можно изменить следующие [параметры](#page-12-0) (см. Рисунок 3):

- «Тема» выбор темы оформления графического интерфейса;
- «Язык» выбор поддерживаемого языка отображения;
- «Проверка SSL сертификата» включение проверки SSL-сертификата. Параметр необходимо отключить, если SSL не используется;
- «Безопасное хранение паролей» активация функции сохранения пароля при подключении к серверу, используя встроенные механизмы ОС. При активации параметра заданный пароль подключения к серверу будет храниться в преобразованном виде;
- «Скрыть при закрытии» при закрытии окна Клиента не происходит выход из приложения, Клиент скрывается в системный трей;
- «Ограничение количества одновременно запущенных экземпляров» при активации параметра нельзя будет запустить одновременно более одного экземпляра приложения. При попытке запустить еще одно приложение Клиента появится ошибка [\(см. Рисунок 4\)](#page-12-1).

Соответственно, для активации возможности параллельного запуска нескольких окон Клиента, необходимо деактивировать данный параметр;

- «Соединение по RDP через Termidesk Viewer (экспериментально)» при активации параметра сеансы по протоколу RDP будут открыты не через стандартные программы (mstsc.exe, xfreerdp), а через программу доставки ВРМ - termidesk-viewer.
- А Для корректной работы текущей версии Клиента проверка SSL-сертификатов должна быть отключена.

<span id="page-12-0"></span>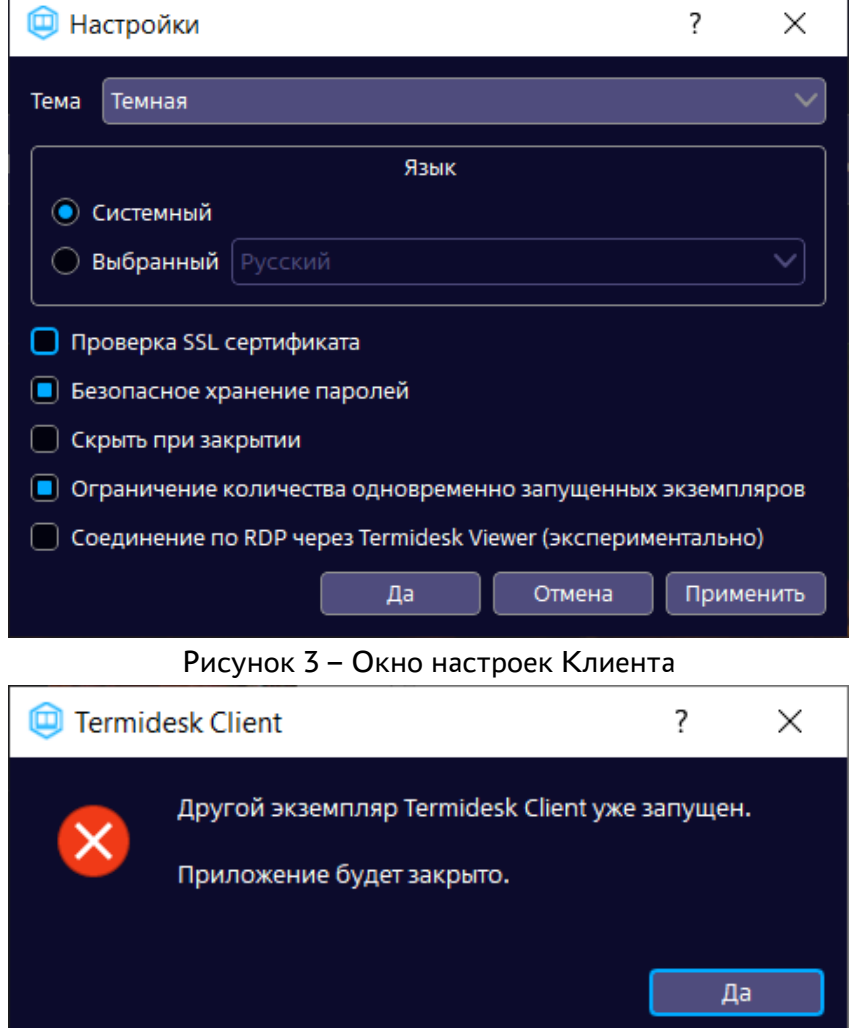

<span id="page-12-1"></span>Рисунок 4 - Ошибка запуска второго экземпляра приложения

Экранная кнопка [Применить] применяет параметры конфигурации Клиента.

Экранная кнопка [Отменить] отменяет параметры конфигурации Клиента и не сохраняет их.

Экранная кнопка [Да] сохраняет параметры конфигурации Клиента.

Для корректной работы с получением опубликованных через Microsoft Remote Desktop Services приложений, необходимо выполнить дополнительную настройку ОС Microsoft Windows:

# **IERMIDESK**

- $\blacksquare$  нажать экранную кнопку [Пуск], ввести regedit и выбрать regedit.exe;
- в открывшемся редакторе реестра открыть подраздел «HKEY\_CURRENT\_USER\SOFTWARE\Microsoft\Terminal Server Client»;
- в меню «Правка» выбрать пункт «Создать», а затем «Параметр DWORD»;
- в поле «Новое значение 1» ввести EnableAdvancedRemoteFXRemoteAppSupport и нажать клавишу <ENTER>;
- правой кнопкой мыши нажать на параметр EnableAdvancedRemoteFXRemoteAppSupport и выбрать пункт «Изменить»;
- в поле данных «Значение» ввести 0 и нажать экранную кнопку [ОК];
- закрыть редактор реестра.

### <span id="page-13-0"></span>3.3 . Получение информации о версиях

Для просмотра информации о Клиенте необходимо нажать на графический элемент в виде кружка с символом «i» в правом верхнем углу графического интерфейса.

В открывшемся окне будет доступна следующая [информация](#page-14-1) (см. Рисунок 5):

- «Название» текстовое поле, содержащее текущее название Клиента;
- «Версия» текущая версия установленного Клиента;
- «Версия ОС» тип и версия ОС, на которую была проведена установка Клиента;
- «Версия Qt» текущая версия установленного совместного компонента;
- «Необходимая версия сервера не ниже» минимальная версия сервера Termidesk, с которым возможна работа текущей версии Клиента;
- «Сайт» URL-сайта производителя;
- [Информация для тех.поддержки] экранная кнопка, позволяющая выгружать журнал работы Клиента в отдельное расположение файловой системы.

Получить информацию о версиях можно также через системный трей, нажав на изображение («иконку») Клиента правой кнопкой мыши.

<span id="page-14-1"></span>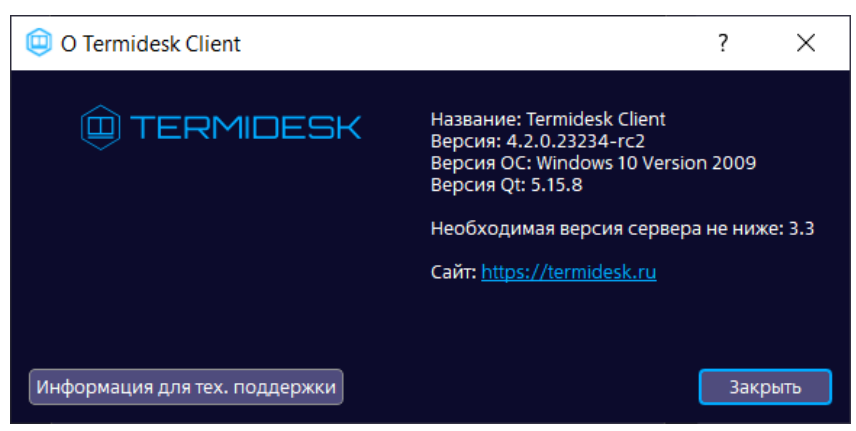

Рисунок 5 – Информационное окно об установленной версии Клиента

### <span id="page-14-0"></span>3.4 . Журналирование

В ОС Windows журнал работы Клиента расположен в файле C: \Users\<user>\AppData\Roaming\UVEON\logs\Termidesk Client.log, журнал работы ПО termidesk-viewer расположен в файле C: \Users\<user>\AppData\Roaming\UVEON\logs\Termidesk Viewer.log.

В ОС Astra Linux журнал работы Клиента расположен в файле /home/<user>/.config/UVEON/ logs/Termidesk Client.log, журнал работы ПО termidesk-viewer расположен в файле /home/ <user>/.config/UVEON/logs/Termidesk Viewer.log.

Для сбора журналов и сохранения их в архив необходимо в Клиенте нажать на графический элемент в виде кружка с символом «i» в правом верхнем углу графического интерфейса и нажать экранную кнопку [Информация для тех.поддержки] (см. подраздел Получение информации о версиях). Далее нажать экранную кнопку [Сохранить], выбрать каталог для сохранения и задать имя файлу.

# <span id="page-15-0"></span>4. НАСТРОЙКА В ИНТЕРФЕЙСЕ КОМАНДНОЙ СТРОКИ

#### <span id="page-15-1"></span>4.1. Интерфейс командной строки Клиента и параметры конфигурирования

Параметры запуска и функционирования Клиента могут быть переопределены аргументами командной строки или переменными окружения.

Для получения краткой информации по доступным аргументам командной строки следует вызвать приложение termidesk-client с аргументом --help:

:~\$ termidesk-client --help

Для получения полной информации по доступным аргументам командной строки следует вызвать приложение termidesk-client с аргументом --help-all:

:~\$ termidesk-client --help-all

Для использования интерфейса командной строки Клиента в ОС Windows нужно:

- открыть командную строку от имени администратора;
- вызывать Клиент из каталога C:\Program Files\UVEON\Termidesk Client\bin;
- перенаправить вывод команды в файл. В указанном файле будет показан результат выполнения команды.

Пример получения полной информации по доступным аргументам командной строки с выводом в файл C:\client\_help\_all.txt:

```
C:\Users\user>"C:\Program Files\UVEON\Termidesk Client\bin\termidesk-client.exe" --help-
all > C:\client_help_all.txt
```
Список доступных аргументов приведен в таблице. В ОС Windows указанные аргументы также воспринимаются, однако результат не выводится в командную строку.

| <b>Іараметр</b> | переменная окружения | Описание                                                                                                    | значение по<br>умолчанию |
|-----------------|----------------------|----------------------------------------------------------------------------------------------------|--------------------------|
| URL             | TDSK_VDI_URL         | Адрес подключения к<br>серверу или приложению.<br>Доступен с версии 4.3.<br>Допустимые схемы:<br>$https://192.0.2.10 -$<br>подключение к серверу;<br>daass://192.0.2.10/foo/<br>bar - подключение к<br>приложению | Не задано                |

Таблица 1 – Список аргументов командной строки и переменных окружения для Клиента

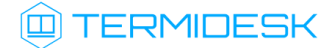

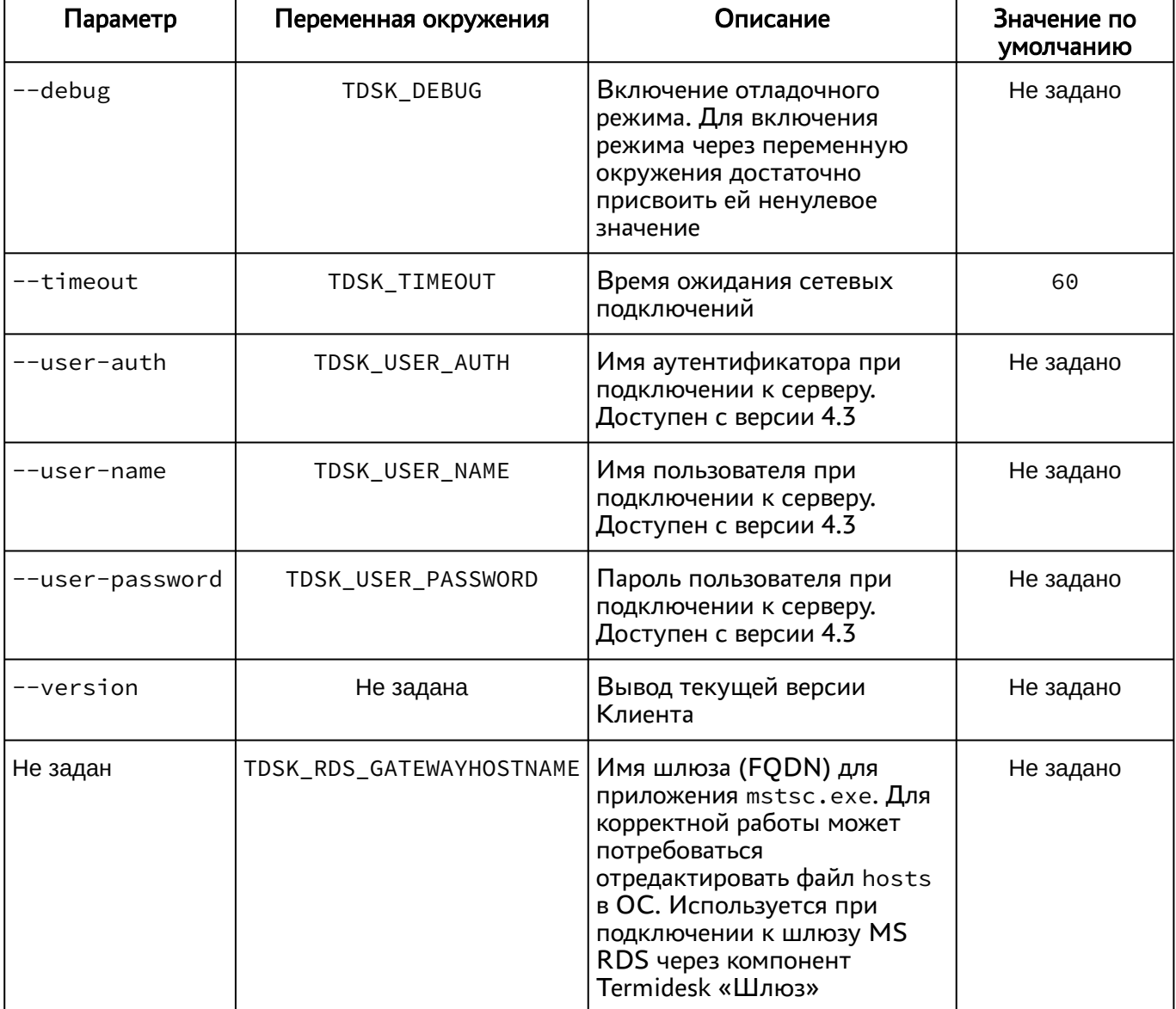

#### <span id="page-16-0"></span>4.2. Интерфейс командной строки termidesk-viewer и параметры конфигурирования

Параметры запуска и функционирования termidesk-viewer могут быть определены аргументами командной строки или переменными окружения.

Для получения краткой информации по доступным аргументам командной строки следует вызвать приложение vdi-viewer с аргументом --help:

```
:~$ vdi-viewer --help
```
Для получения полной информации по доступным аргументам командной строки следует вызвать приложение vdi-viewer с аргументом --help-all:

```
:~$ vdi-viewer --help-all
```
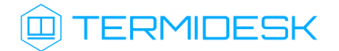

Для использования интерфейса командной строки termidesk-viewer в ОС Windows нужно:

- открыть командную строку от имени администратора;
- вызывать vdi-viewer из каталога C:\Program Files\UVEON\Termidesk Viewer\bin;
- перенаправить вывод команды в файл. В указанном файле будет показан результат выполнения команды.

Пример получения полной информации по доступным аргументам командной строки с выводом в файл C:\viewer\_help\_all.txt:

```
C:\Users\user>"C:\Program Files\UVEON\Termidesk Viewer\bin\vdi-viewer.exe" --help-all > C:
\viewer_help_all.txt
```
Список доступных аргументов приведен в таблице. В ОС Windows указанные аргументы также воспринимаются, однако результат не выводится в командную строку.

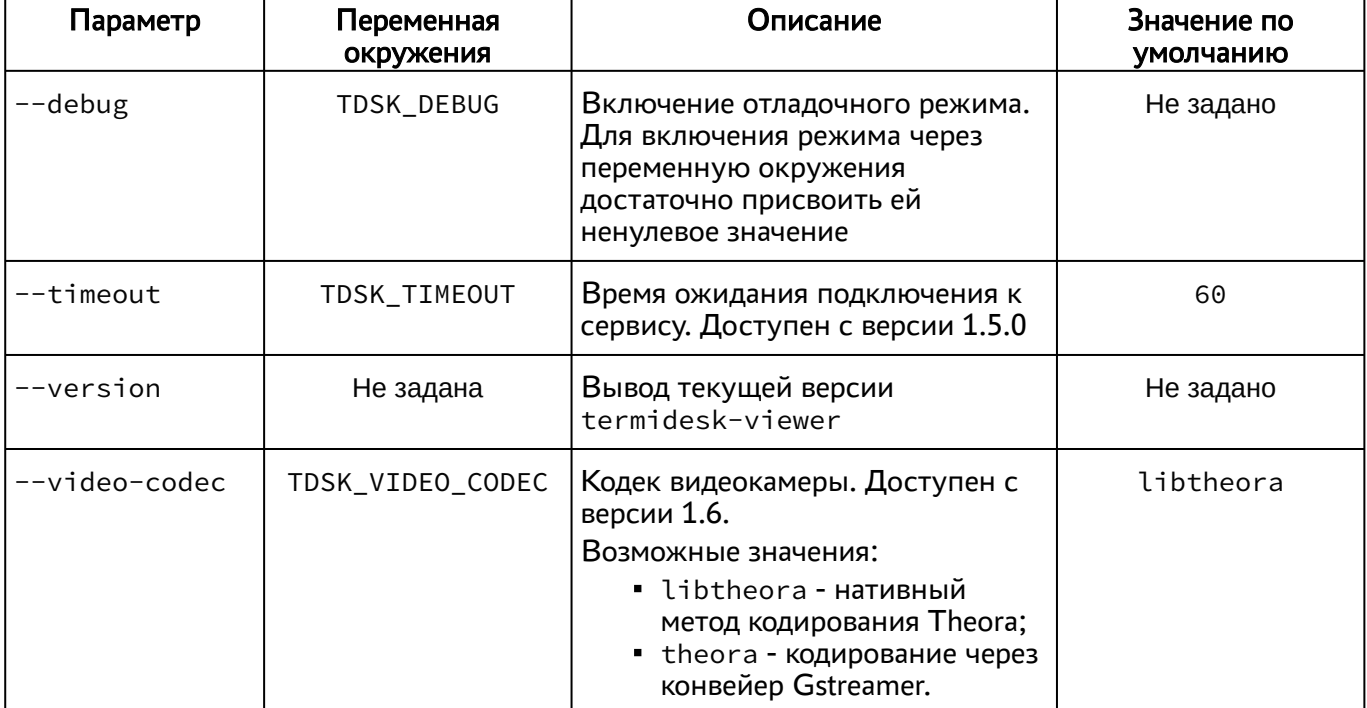

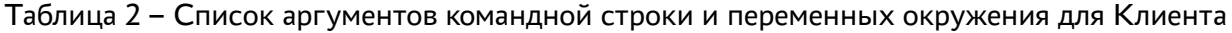

### <span id="page-18-0"></span>5 . РАБОТА С ВИРТУАЛЬНЫМ РАБОЧИМ МЕСТОМ

#### <span id="page-18-1"></span>5.1 . Добавление сервера подключений

Для добавления сервера подключений необходимо щелкнуть левой кнопкой мыши по надписи «Добавить сервер» и в открывшемся окне ввести IP-адрес или доменное имя сервера подключений Termidesk [\(см. Рисунок 6\)](#page-18-2).

<span id="page-18-2"></span>Данную информацию можно получить у Администратора.

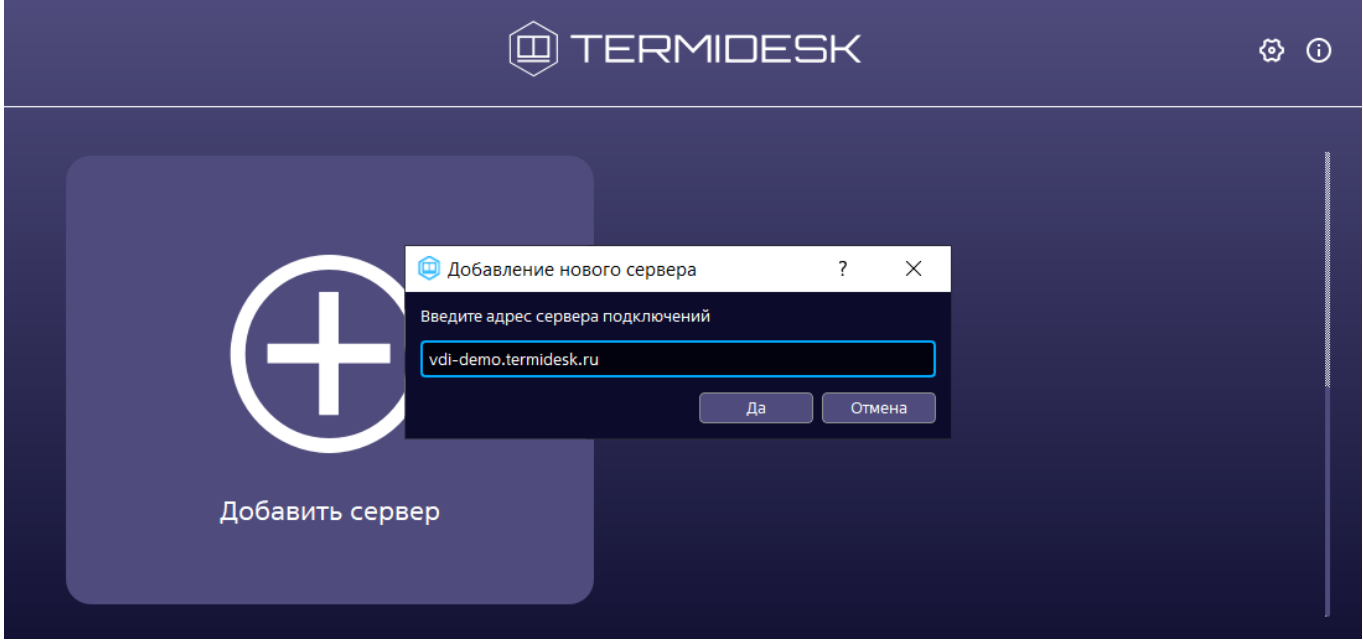

Рисунок 6 – Окно добавления сервера подключений

После добавления адреса сервера подключений в открывшемся окне нужно заполнить следующие поля:

- «Описание» текстовое сообщение, используемое для описания сервера подключений (необязательно);
- «Аутентификация» выбор ресурса, являющегося источником сведений о субъектах и их полномочиях, настроенного на сервере подключений в качестве домена аутентификации;
- «Логин» идентификатор субъекта в домене аутентификации (совпадает с идентификатором субъекта в службе каталогов);
- «Пароль» набор символов, подтверждающий назначение полномочий.
- Ввод логина и пароля в настройках подключения могут быть заблокированы, если на сервере активированы параметры, запрещающие сохранение логина и/или пароля в Клиенте. В этом случае их нужно будет ввести непосредственно при подключении к серверу, при этом введенные значения не будут сохранены в конфигурационном файле (C:

\Users\<user>\AppData\Roaming\UVEON\Termidesk Client.ini или /home/ <user>/.config/UVEON/ Termidesk Client.ini) и безопасном хранилище. Если пароль ранее был сохранен в безопасном хранилище, то он будет проигнорирован. Запрет сохранения логинов и паролей применяется, если полученная при подключении версия сервера Termidesk больше или соответствует 4.3.1 и соответствующие параметры на сервере активированы. При каждом обновлении списка аутентификаторов версия сервера запрашивается повторно.

После заполнения указанных полей для подключения к выбранному серверу надо нажать экранную кнопку [\[Подключиться\]](#page-19-2) (см. Рисунок 7). Для изменения параметров аутентификации на сервере подключений необходимо нажать на графический элемент в виде шестеренки в правом верхнем углу для выбранного сервера.

В случае ошибки аутентификации будет показано соответствующее сообщение: «Ошибка аутентификации!». Дополнительно может быть показано сообщение, заданное Администратором Termidesk.

<span id="page-19-2"></span>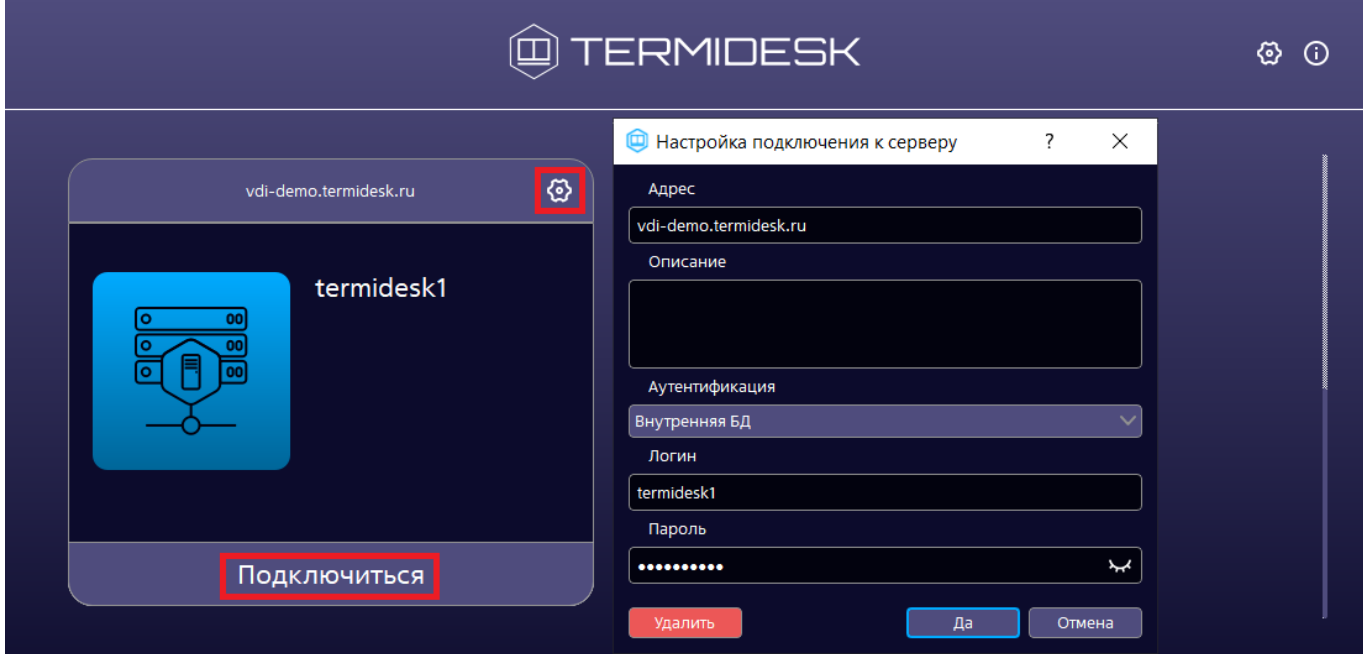

Рисунок 7 – Окно настройки подключения к серверу

#### <span id="page-19-0"></span>5.2 . Автоматический поиск сервера подключения через службу DNS

#### <span id="page-19-1"></span>5.2.1 . Общие сведения

В Клиенте по умолчанию реализована возможность автоматического поиска сервера подключений через службу DNS.

Для этого на DNS-сервере должна быть внесена одна из записей:

- либо запись daas типа:
	- TXT с URL-адресом сервера Termidesk, например: https://termidesk.domain.local;
	- A с IP-адресом сервера Termidesk, например: 192.168.51.15;
- и либо запись уdi типа:
	- TXT с URL-адресом сервера Termidesk, например: https://termidesk.domain.local;
	- А с IP-адресом сервера Termidesk, например: 192.168.51.15.
- **4** Список отображает порядок обработки записей DNS-сервером согласно их приоритету. В первую очередь обрабатывается запись типа TXT. При обнаружении записи происходит подключение к серверу Termidesk по URL-адресу, дальнейший поиск записей не производится. Если запись с типом TXT не найдена, то осуществляется поиск записи типа A с подключением к серверу Termidesk по IP-адресу.
- 4 Для корректного поиска сервера подключений через службу DNS пользовательские рабочие станции должны иметь возможность осуществлять поиск в DNS-зоне, в которой сделаны записи.

При первом запуске Клиент выполнит запрос информации о сервере. В случае успешного выполнения запроса в окне «Аутентификация на сервере» отобразится адрес сервера Termidesk (см. Рисунок 8).

Для авторизации на сервере нужно заполнить следующие поля:

- «Аутентификация» выбор ресурса, являющегося источником сведений о субъектах и их полномочиях, настроенного на сервере подключений в качестве домена аутентификации;
- «Логин» идентификатор субъекта в домене аутентификации (совпадает с идентификатором субъекта в службе каталогов);
- «Пароль» набор символов, подтверждающий назначение полномочий.

<span id="page-20-0"></span>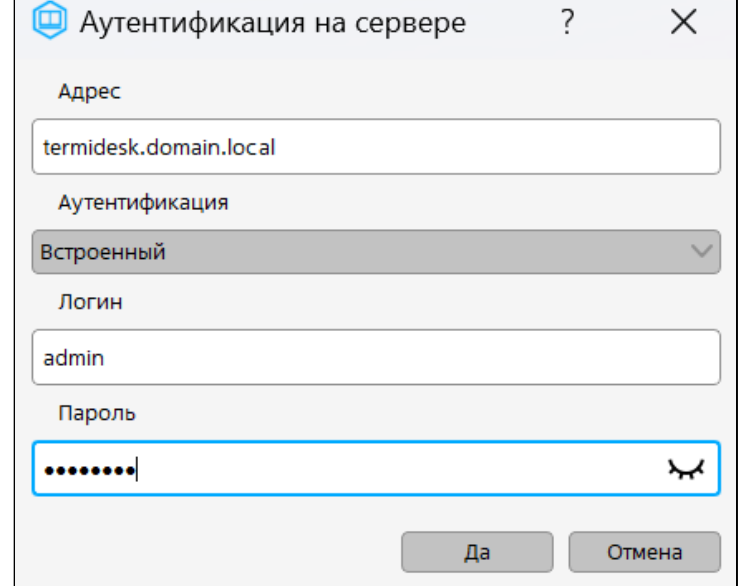

Рисунок 8 - Результат запроса информации о сервере Termidesk

### <span id="page-21-0"></span>5.2.2. Настройка DNS на пользовательской рабочей станции с ОС Windows

Для настройки подключения к службе DNS на ОС Windows нужно:

- нажать клавиши <Win+R>, в окне «Выполнить» ввести ncpa.cpl и нажать экранную кнопку  $IOK$
- в окне «Сетевые подключения» выбрать соответствующий сетевой адаптер и нажать экранную кнопку [Свойства];
- в окне «Название адаптера: свойства» выделить параметр «IP версии 4 (TCP/IPv4)» и нажать экранную кнопку [Свойства];
- в окне «Свойства: IP версии 4 (TCP/IPv4)» нажать экранную кнопку [Дополнительно...];
- в окне «Дополнительные параметры TCP/IP» перейти на вкладку «DNS» и активировать параметры (см. Рисунок 9):
	- «Дописывать основной DNS-суффикс и суффикс подключения»;
	- «Добавлять родительские суффиксы основного DNS-суффикса»;
	- «DNS-суффикс подключения» указать домен, которому принадлежит машина;
	- «Зарегистрировать адреса этого подключения в DNS»;
	- «Использовать DNS-суффикс подключения при регистрации в DNS».

#### Для сохранения параметров подключения необходимо нажать экранную кнопку [ОК].

<span id="page-21-2"></span>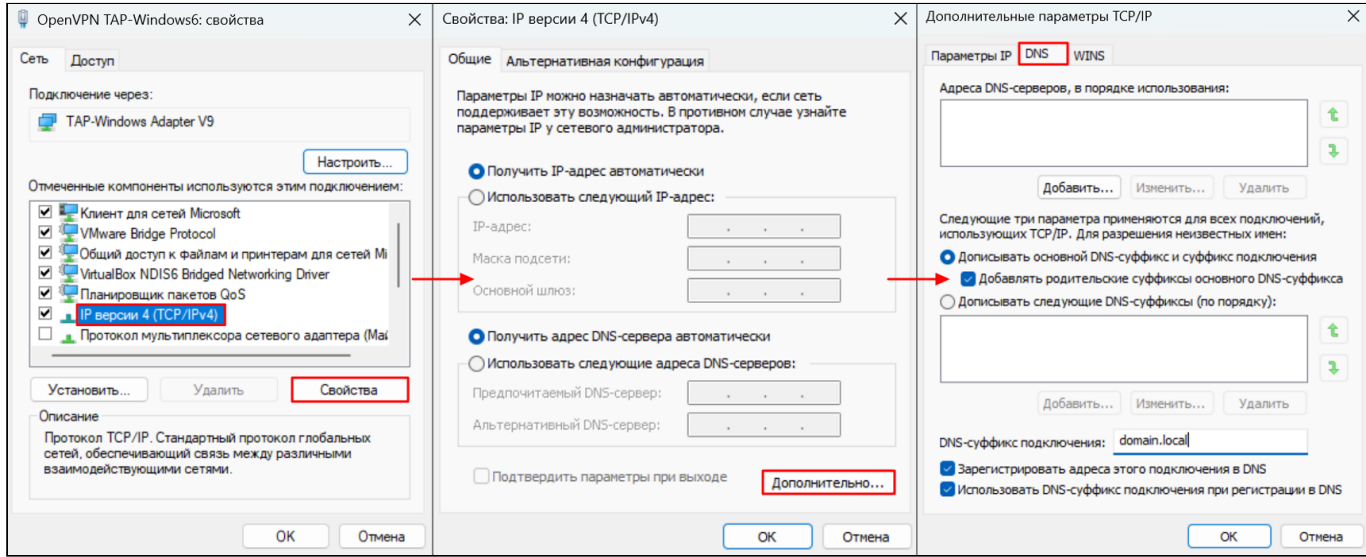

Рисунок 9 - Подключение ОС Windows к службе DNS

#### <span id="page-21-1"></span>5.2.3. Настройка DNS на пользовательской рабочей станции с ОС Linux

Для настройки подключения к службе DNS на ОС Linux нужно отредактировать файл /etc/ resoly.conf. внеся информацию по используемому домену и DNS-серверу:

- $\mathbf{1}$ domain domain. local
- $\mathcal{L}$ search domain, local
- 3 nameserver 192, 168, 51, 11

## **ID TERMIDESK**

4 nameserver 127.0.0.1

### Где:

- 192.168.51.11 IP-адрес DNS-сервера;
- $\blacksquare$  domain.local наименование домена.

#### <span id="page-22-0"></span>5.3 . Подключение к ВРМ через Клиент

После аутентификации и подключения программного Клиента к серверу Termidesk открывается просмотр следующей информации о доступных фондах ВРМ:

- «Название» текстовое поле, содержащее название фонда ВРМ;
- «В избранном» возможность добавить конкретный фонд ВРМ в группу избранных или исключить его оттуда;
- «Статус» отображение статуса использования ВРМ в фонде. Если в фонде используется хотя бы одно ВРМ, то статус с пустого изменится на «Используется»;
- «Протокол» возможность выбора протокола доставки для каждого из отображаемых фондов ВРМ;
- «Группа» информации о наименовании группы, назначенной для отображения фондов ВРМ.

Дополнительно можно изменить формат отображения перечня фондов ВРМ [\(см. Рисунок 10\)](#page-23-0):

- можно сгруппировать отображение перечня фондов ВРМ по членству фонда в логической группе отображения(элемент (1) на рисунке);
- можно сменить формат отображения перечня фондов ВРМ: иконками (элемент (2) на рисунке) или списком (элемент (3) на рисунке);
- можно отсортировать порядок отображения фондов в перечне по ряду параметров (элемент (4) на рисунке): «Название», «В избранном», «Статус», «Протокол», «Группа», «По убыванию» (по умолчанию в отсутствие других параметров фонды ВРМ в перечне отображаются в алфавитном порядке по возрастанию);
- можно обновить список доступных фондов ВРМ (элемент (5) на рисунке).

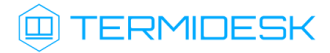

<span id="page-23-0"></span>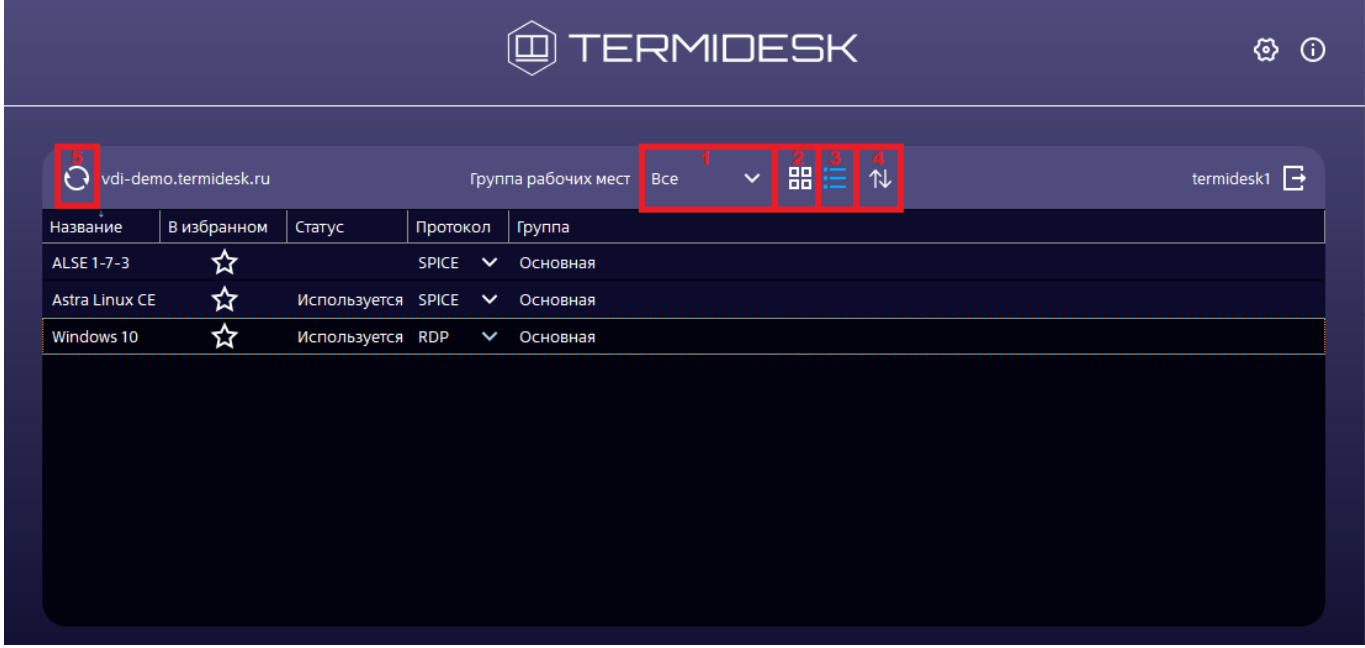

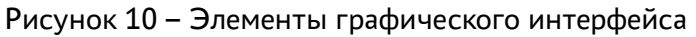

Для подключения к ВРМ необходимо выбрать протокол доставки и дважды нажать левой кнопкой мыши на название фонда ВРМ [\(см. Рисунок 11\)](#page-23-1). В случае перепубликации фонда ВРМ при наведении мыши на заголовок фонда (в режиме плитка) или на колонку «Статус» будет показано всплывающее сообщение о необходимости завершить работу до указанного срока.

<span id="page-23-1"></span>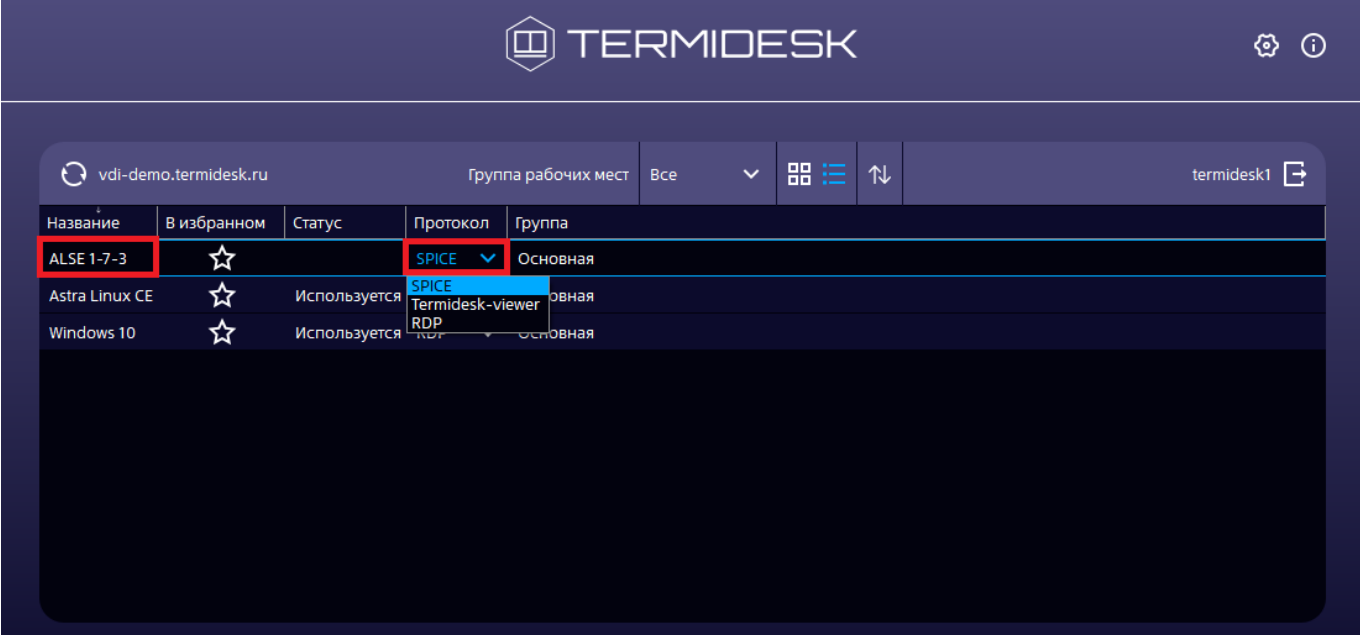

Рисунок 11 – Выбор протокола доставки для подключения

При подключении по протоколу RDP Клиент выполнит запуск установленной в пользовательской рабочей станции программы для доставки ВРМ. В случае, если в настройках клиента установлена опция «Соединение по RDP через Termidesk Viewer (экспериментально)» (см. подраздел Общие настройки), будет выполнен запуск termidesk-viewer.

Поддерживаются следующие программы для Клиента, запускаемого в ОС Windows:

- mstsc.exe (стандартная утилита ОС Windows);
- wfreerdp.exe.

Клиент, запускаемый в ОС Astra Linux Special Edition 1.7, использует для доставки ВРМ по протоколу RDP утилиту xfreerdp.

В открывшемся окне программы доставки необходимо ввести данные для авторизации в ОС ВРМ.

При подключении к опубликованным приложениям или терминальным сессиям сервера терминалов Astra Linux (STAL) логин и пароль необходимо вводить в том виде, в котором они заданы в ОС (если подключение происходит с учётными данными локального пользователя) или в контроллере домена (если подключение происходит с учётными данными доменного пользователя).

Данное требование связано с чувствительностью к регистру вводимых символов в ОС Astra Linux Special Edition.

В зависимости от полномочий пользователю предоставляются ВРМ, доступные для определенной модели доставки.

#### <span id="page-24-0"></span>5.4 . Завершение работы с ВРМ

Пользователь Termidesk может завершить работу с ВРМ двумя штатными способами:

- [выйти из гостевой ОС ВРМ выход осуществляется стандартным способом завершения](#page-25-0)  работы с ОС (см. Рисунок 12);
- **В** в зависимости от модели доставки после выхода из гостевой ОС ВРМ может быть удалено с последующим созданием другого или может остаться в актуальном состоянии.

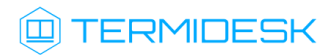

<span id="page-25-0"></span>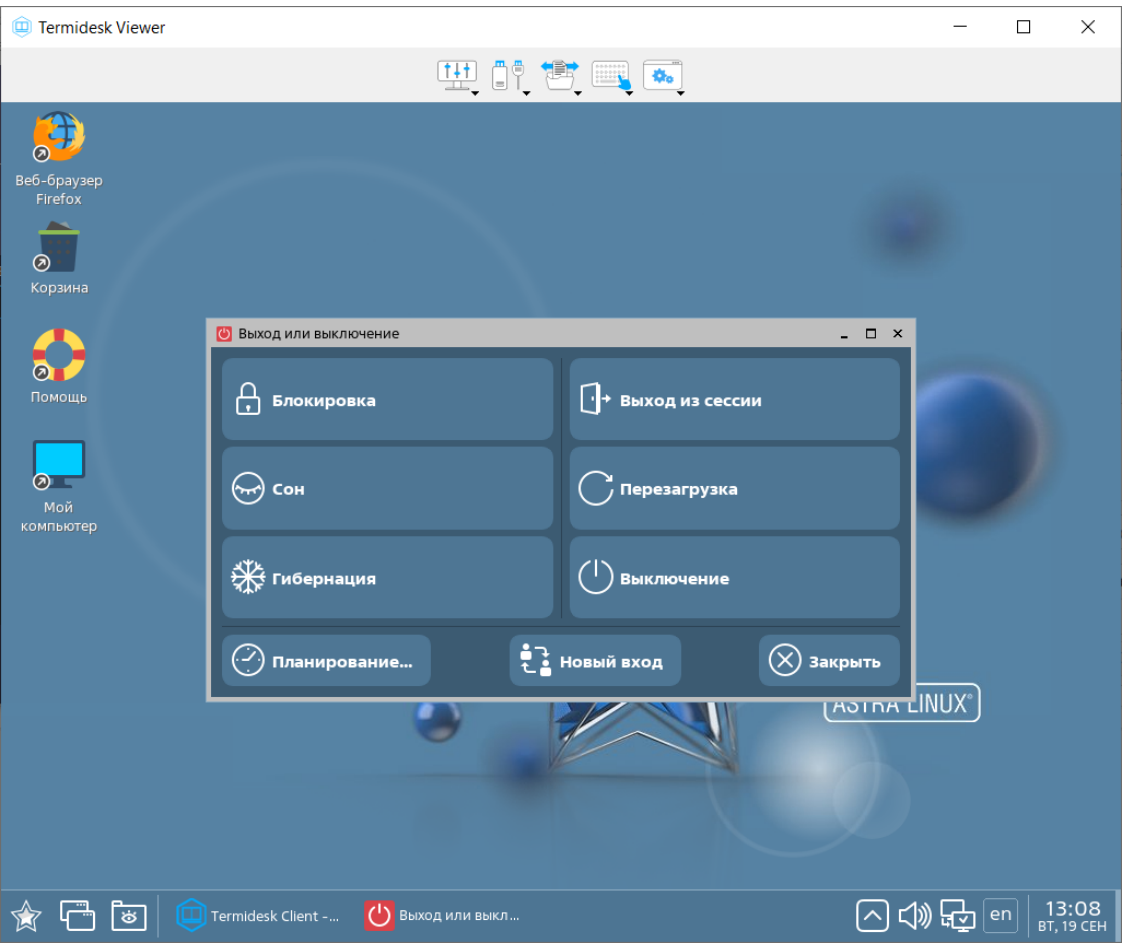

Рисунок 12 – Пример завершения работы в ОС

- завершить работу протокола доставки пользователь закрывает приложение, осуществляющее доставку ВРМ.
- **В** В этом случае, независимо от модели доставки, ВРМ не удаляется, а блокируется для будущего использования пользователем, осуществившим выход из приложения протокола доставки.

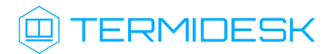

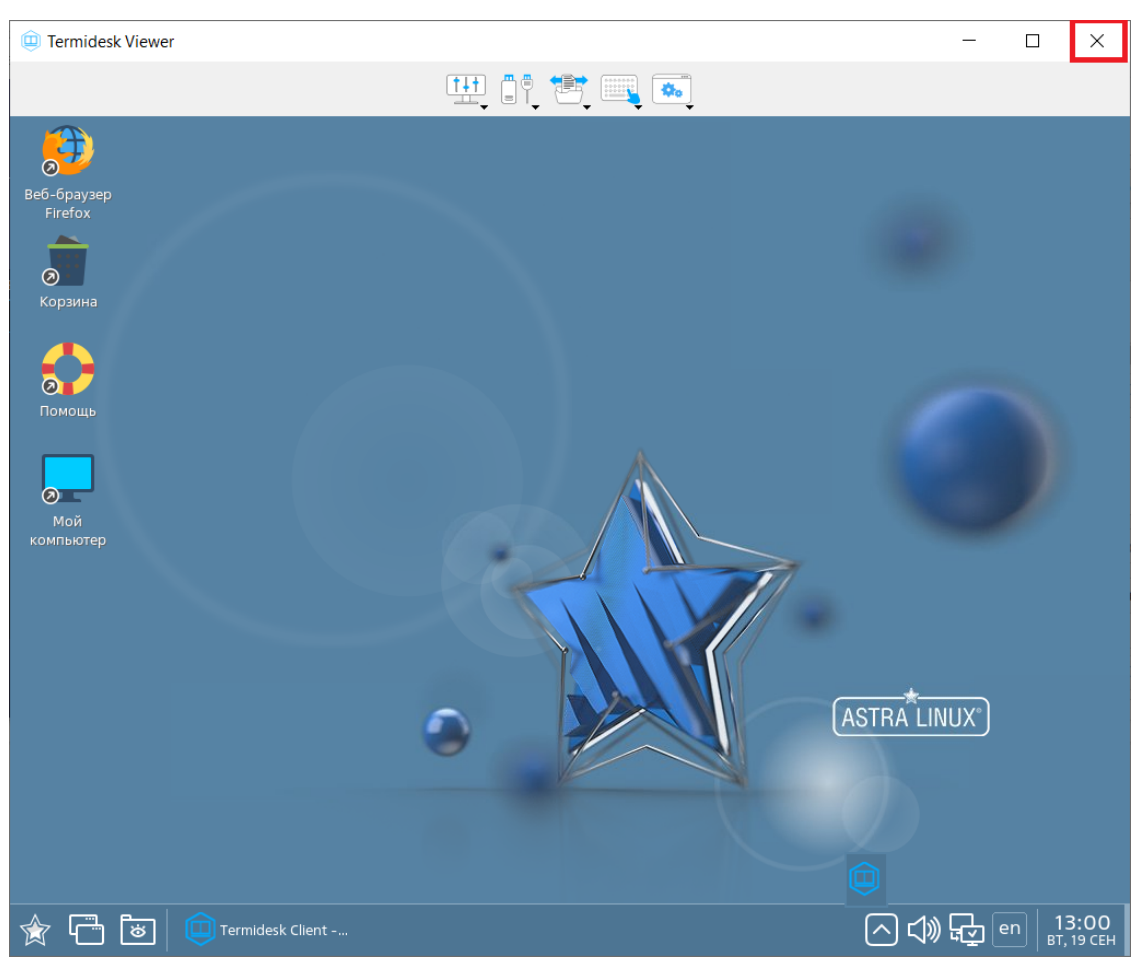

Рисунок 13 – Пример завершения работы приложения termidesk-viewer

#### <span id="page-26-0"></span>5.5 . Завершение работы с выбранным сервером

При необходимости подключения к другому серверу Termides, нужно завершить работу с текущим сервером.

Для завершения работы с сервером нужно нажать на графический элемент [Выход] [\(см. Рисунок 14\)](#page-27-1) в Клиенте.

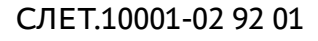

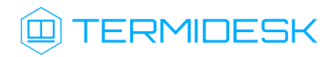

<span id="page-27-1"></span>

|                       | @TERMIDESK            |                    |              |              |                     |     |  |                     |   | ⊛<br>$\odot$    |
|-----------------------|-----------------------|--------------------|--------------|--------------|---------------------|-----|--|---------------------|---|-----------------|
| $\Omega$              | vdi-demo.termidesk.ru |                    |              |              | Группа рабочих мест | Bce |  | $\times$ $B \equiv$ | 仆 | E<br>termidesk1 |
| Название              | В избранном           | Статус             | Протокол     |              | Группа              |     |  |                     |   |                 |
| ALSE 1-7-3            | ☆                     |                    | SPICE $\vee$ |              | Основная            |     |  |                     |   |                 |
| <b>Astra Linux CE</b> | ☆                     | Используется SPICE |              | $\checkmark$ | Основная            |     |  |                     |   |                 |
| Windows 10            | ☆                     | Используется RDP   |              |              | ↓ Основная          |     |  |                     |   |                 |
|                       |                       |                    |              |              |                     |     |  |                     |   |                 |
|                       |                       |                    |              |              |                     |     |  |                     |   |                 |
|                       |                       |                    |              |              |                     |     |  |                     |   |                 |
|                       |                       |                    |              |              |                     |     |  |                     |   |                 |
|                       |                       |                    |              |              |                     |     |  |                     |   |                 |
|                       |                       |                    |              |              |                     |     |  |                     |   |                 |
|                       |                       |                    |              |              |                     |     |  |                     |   |                 |

Рисунок 14 – Завершение работы с сервером

#### <span id="page-27-0"></span>5.6 . Завершение работы с приложением

Для завершения работы Клиента необходимо:

- перейти в область уведомлений ОС;
- нажать правой кнопкой мыши по значку Termidesk;
- выбрать пункт «Выйти» [\(см. Рисунок 15\)](#page-27-2).

<span id="page-27-2"></span>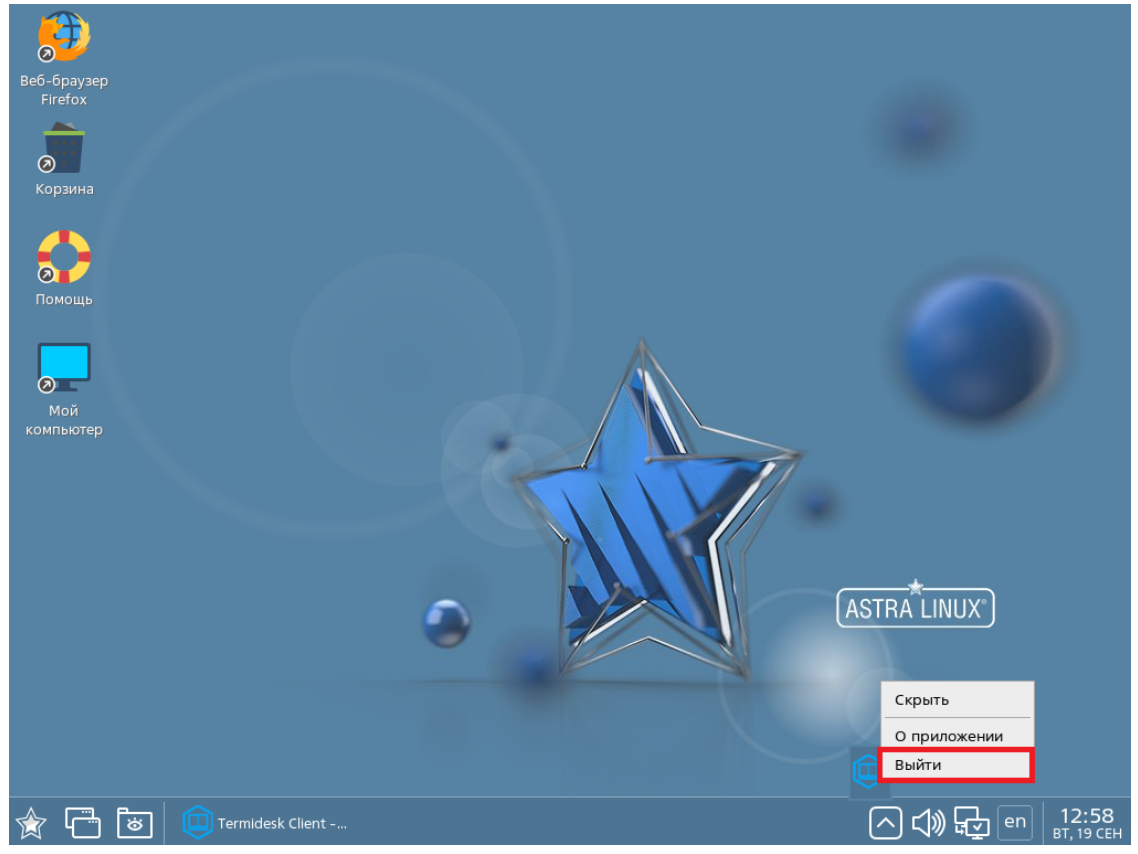

Рисунок 15 – Завершение работы с Клиентом через область уведомлений ОС

### <span id="page-28-0"></span>6 . ПЕРЕНАПРАВЛЕНИЕ РЕСУРСОВ

#### <span id="page-28-1"></span>6.1 . Перенаправление принтеров

#### 6.1.1 . Общие сведения

В текущей версии перенаправление принтеров из пользовательской рабочей станции в ВРМ работают в комбинациях:

- из ОС Windows в ОС Windows по протоколу RDP;
- из ОС Linux в ОС Windows по протоколу RDP.

### <span id="page-28-2"></span>6.1.2 . Настройки для перенаправления принтеров

Для перенаправления принтера должны быть выполнены условия:

- в ОС пользовательской рабочей станции должен быть добавлен нужный принтер. Поддерживается перенаправление программных принтеров (например, программный виртуальный принтер PDF/XPS);
- в гостевой ОС ВРМ должен быть добавлен нужный принтер через существующую в гостевой ОС оснастку (например, «Менеджер печати Fly» для ОС Astra Linux Special Edition). Для выбранного принтера должен быть установлен драйвер generic raw или тот же драйвер, который используется в ОС пользовательской рабочей станции.

Добавление принтера может быть выполнено альтернативным способом (не через оснастку гостевой ОС ВРМ) для гостевой ОС Linux, для этого:

- открыть в браузере ВРМ URL-адрес: http://127.0.0.1:631/;
- перейти во вкладку «Администрирование». Выбрать пункт «Добавить принтер» и авторизоваться, использовав логин и пароль для входа в гостевую ОС ВРМ;
- [доступные принтеры будут отображены в списке «Найденные сетевые принтеры»](#page-29-0) (см. Рисунок 16). Выбрать принтер для добавления;

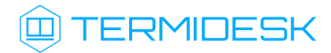

<span id="page-29-0"></span>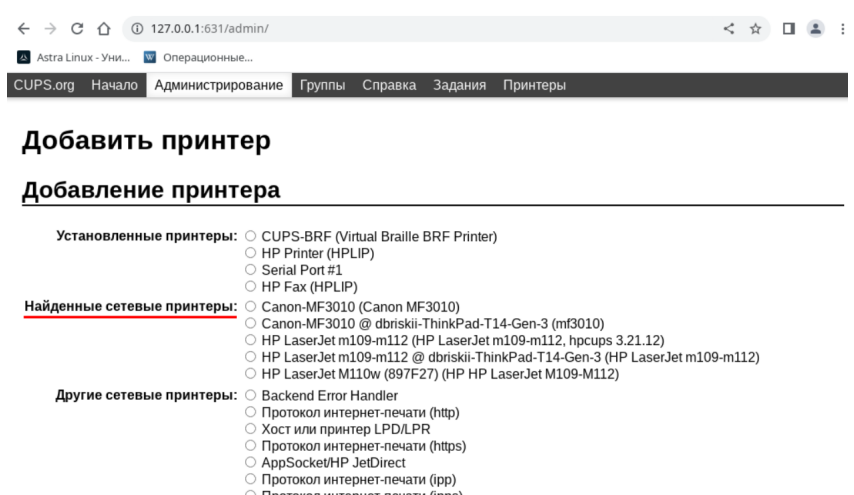

- Протокол интернет-печати (ipps)<br>○ Windows Printer via SAMBA
- **Продолжить**

<span id="page-29-1"></span>Рисунок 16 – Список найденных сетевых принтеров

убедиться, что в строке [«Подключение»](#page-29-1) (см. Рисунок 17) адрес начинается с tdsk-prt;

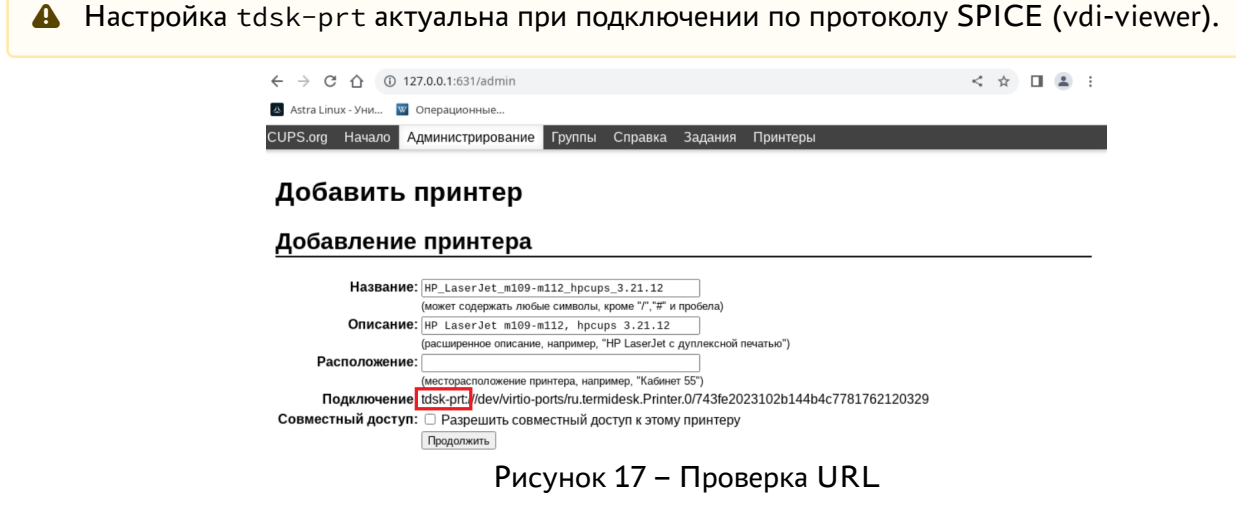

выбрать модель принтера из списка [\(см. Рисунок 18\)](#page-30-0) или использовать файл PPD (PostScript Printer Description, программная поддержка принтеров);

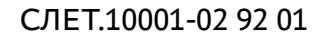

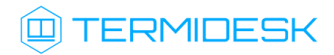

<span id="page-30-0"></span>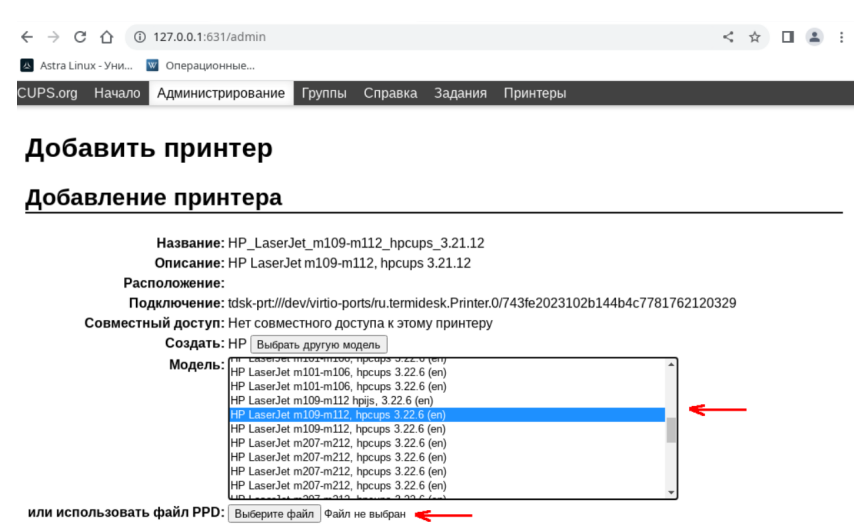

Рисунок 18 – Выбор модели принтера

завершить добавление принтера.

Если список «Найденные сетевые принтеры» пуст:

**А** Настройка актуальна при подключении по протоколу SPICE (vdi-viewer).

нужно выбрать значение «Termidesk Virtual Printer» [в списке «Другие сетевые принтеры»](#page-30-1) (см. Рисунок 19);

<span id="page-30-1"></span>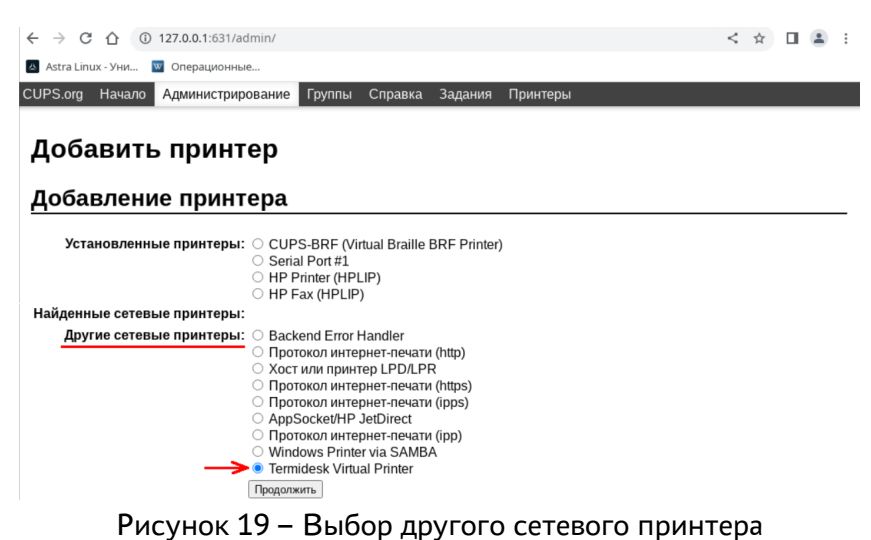

- 
- перейти к интерфейсу командной строки (открыть программу «Терминал Fly») и выполнить:
	- 1 :~\$ cd /usr/lib/cups/backend<br>2 :~\$ sudo ./tdsk-prt :~\$ sudo ./tdsk-prt
- выбрать адрес нужного принтера и скопировать его в поле «Подключение» в браузере;

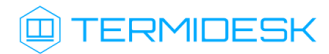

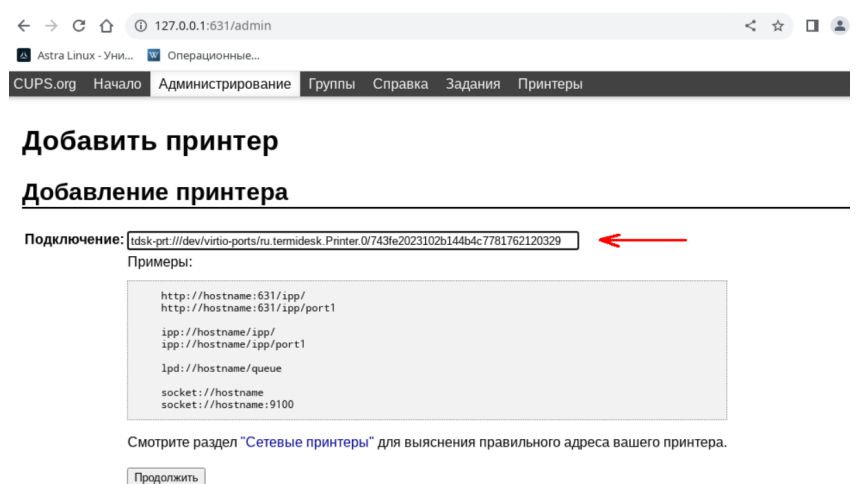

Рисунок 20 – Добавление адреса принтера

завершить добавление принтера аналогично описанию выше, когда список «Найденные сетевые принтеры» был не пуст.

Добавленный принтер должен отобразиться в менеджере печати (например, «Менеджер печати Fly») гостевой ОС ВРМ.

# <span id="page-32-0"></span>7 . НЕШТАТНЫЕ СИТУАЦИИ

### <span id="page-32-1"></span>7.1 . Нештатные ситуации и способы их устранения

Возможные неисправности при работе с Клиентом и способы их устранения приведены в таблице [\(см. Таблица 3\)](#page-32-2).

<span id="page-32-2"></span>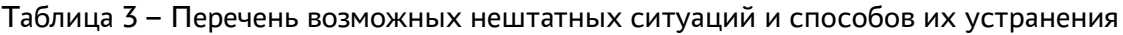

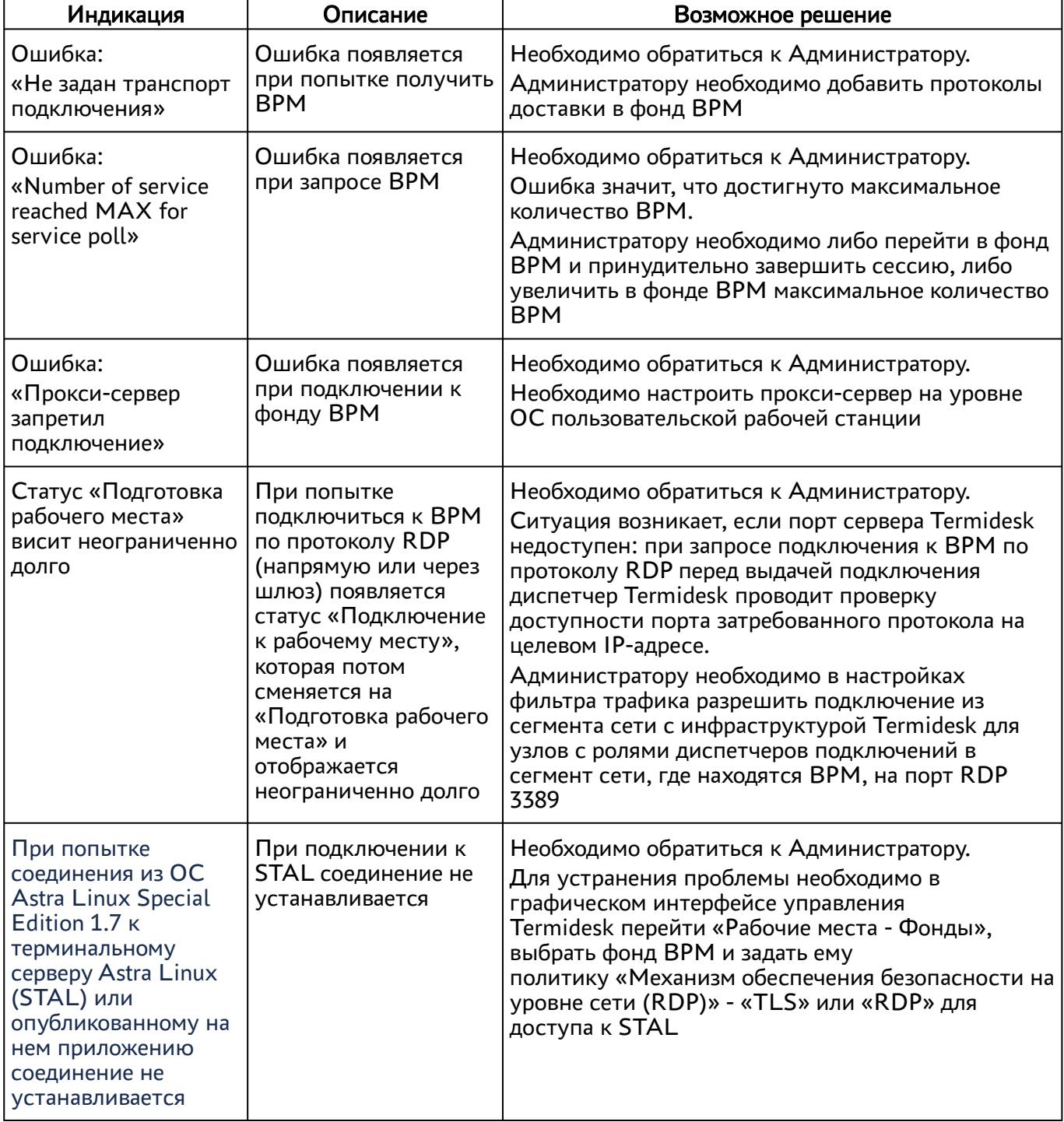

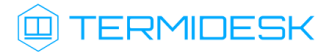

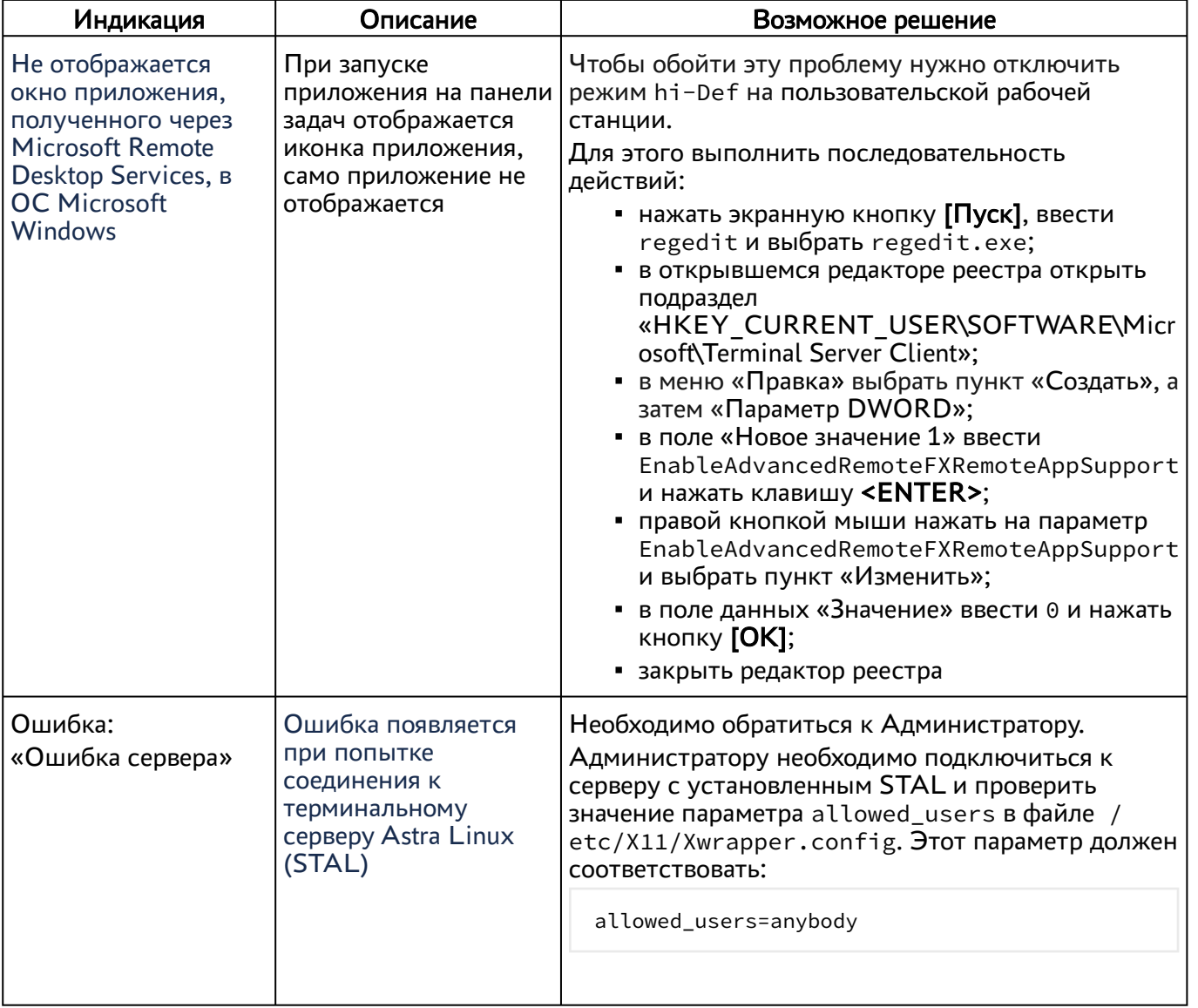

# <span id="page-34-0"></span>8 . ПЕРЕЧЕНЬ СОКРАЩЕНИЙ

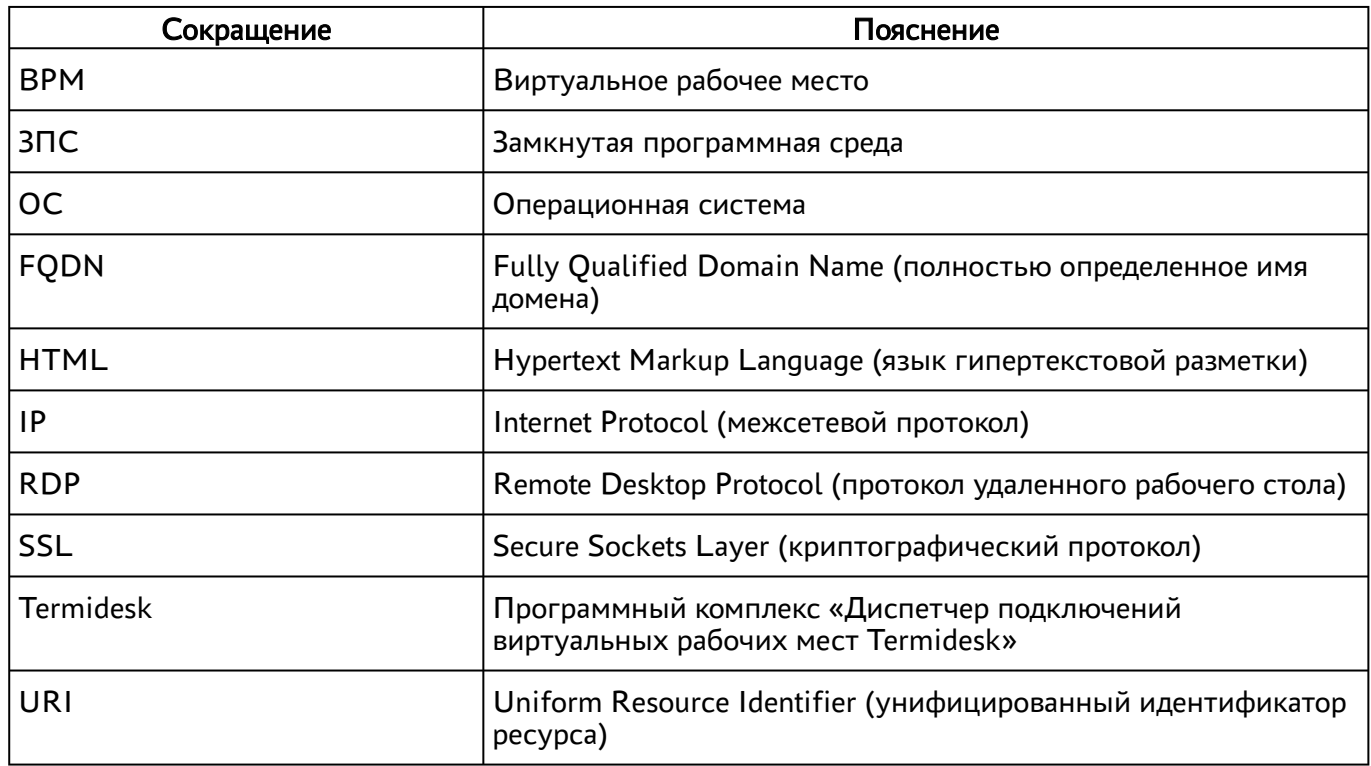

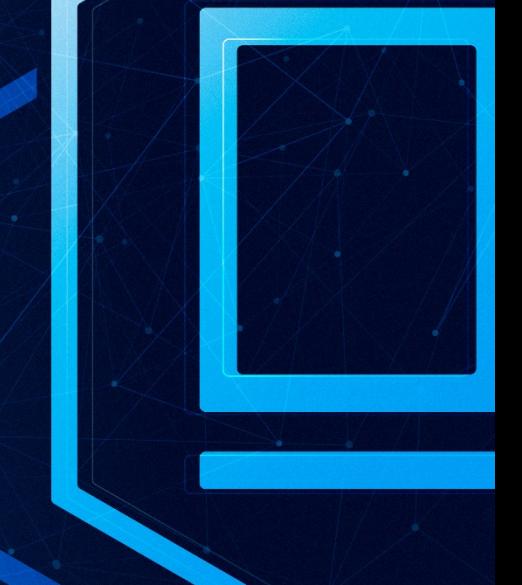

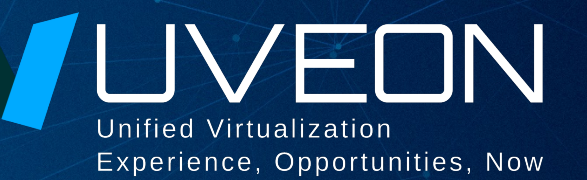

### © ООО «УВЕОН - ОБЛАЧНЫЕ ТЕХНОЛОГИИ»

Адрес: 119571, г. Москва, Ленинский проспект, д. 119А, помещ. 9H Сайт: https://termidesk.ru Телефон: +7 (495) 975-1-975

Общий e-mail: info@uveon.ru Отдел продаж: sales@uveon.ru Техническая поддержка: support@uveon.ru